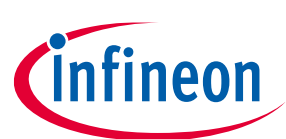

# **BLDC Shield TLE9563-3QX**

### <span id="page-0-0"></span>**About this document**

#### **Scope and purpose**

**AppNote Number**

This user manual describes the BLDC shield with the TLE9563-3QX. This document provides detailed information on the board's content, layout and use. It should be used in conjunction with the TLE9563-3QX datasheet, which contains full technical details on the device specification and operation.

#### **Intended audience**

This document is intended for users who develop applications with the TLE956x family.

### <span id="page-0-1"></span>**Table of contents**

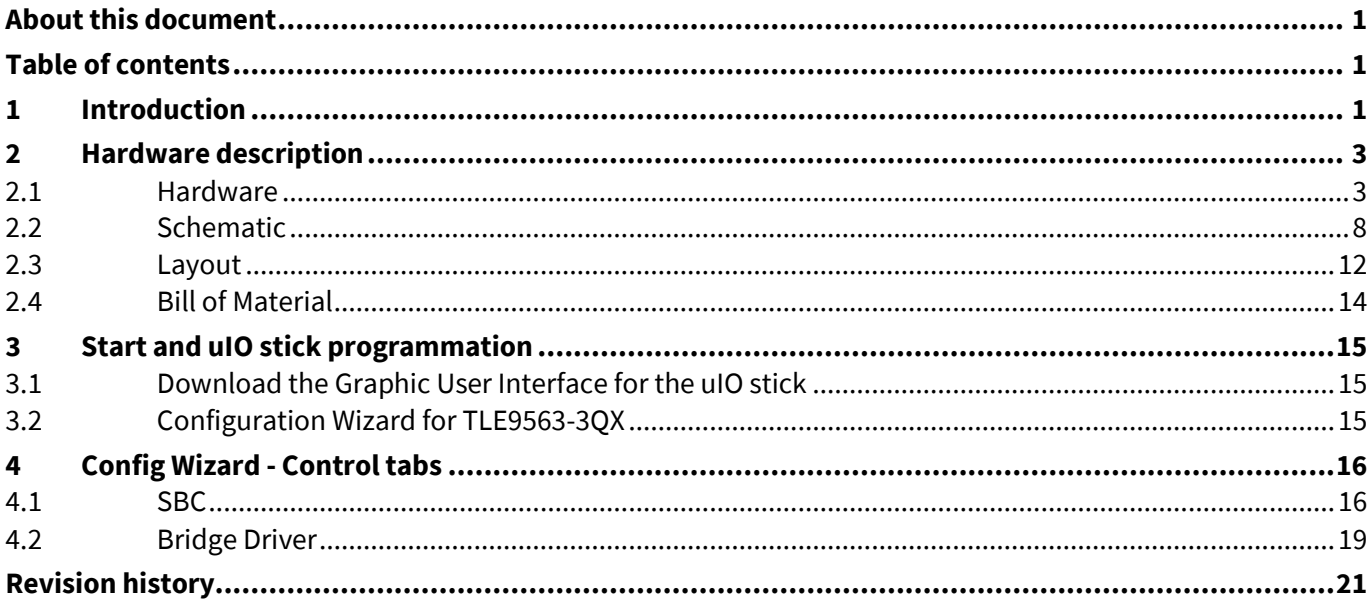

### <span id="page-0-2"></span>**1 Introduction**

The TLE9653-3QX evaluation board is intended to provide a simple and easy-to-use tool for getting familiar with the device features and for first application tests.

The evaluation board can be used wither with a uIO-stick, or with an Arduino Uno.

The uIO-stick is the interface between the PC and the application board such as the TLE9563-3QX. The TLE9563-3QX SPI communication is emulated by the uIO-stick, which is controlled by the PC software.

The board of the TLE9563-3QX has a connector for the uIO-stick, connectors for the power supply, three connector for the motor output. And an active reverse battery protection with IPZ40N4S5L-2R8.

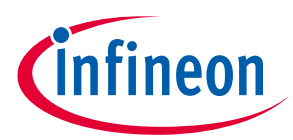

### **Figure 1 TLE9563-3QX Eval. Board concept**

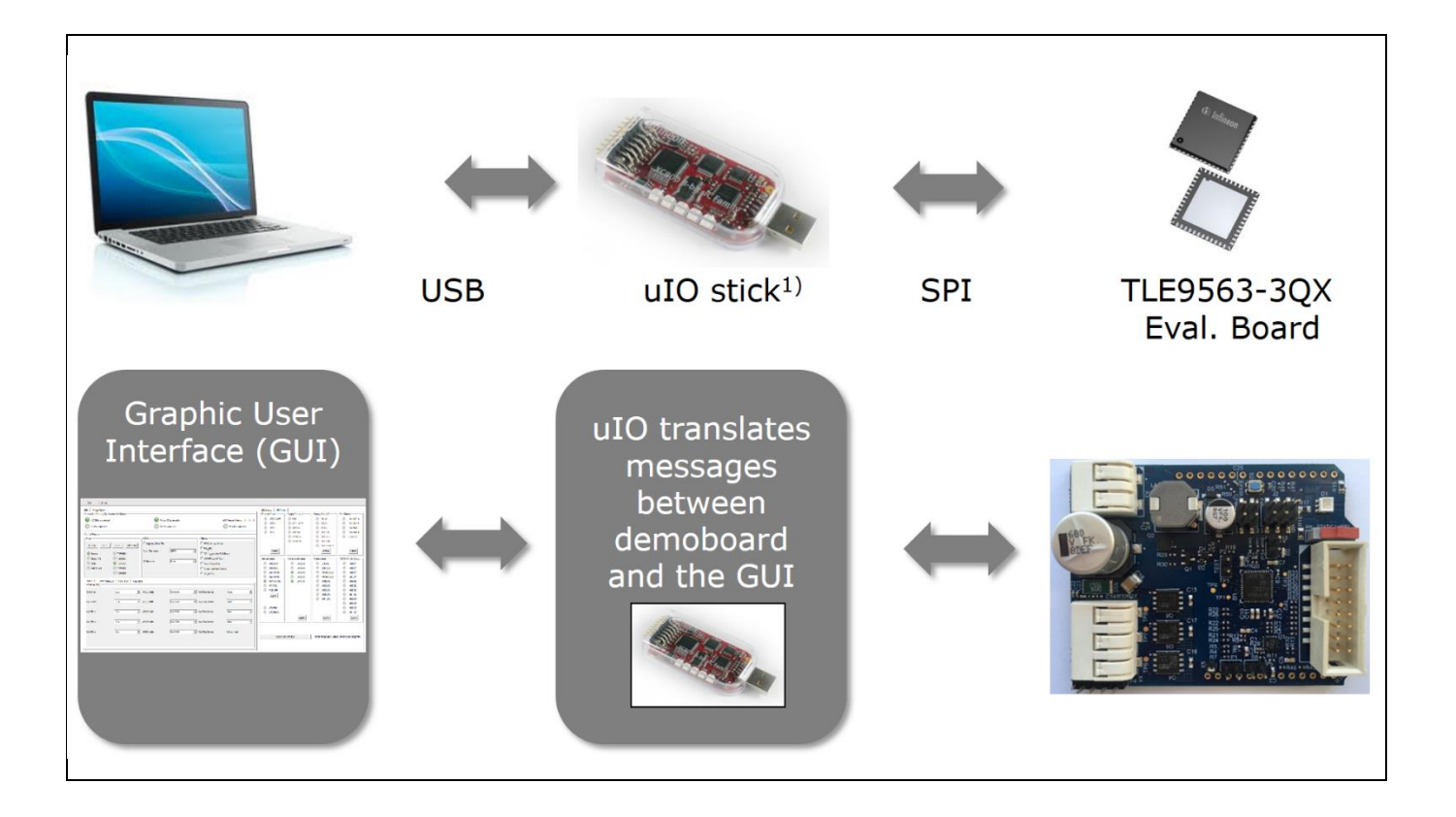

 $1)$ <sup>1)</sup> The uIO stick must be ordered separately - SP001215532 Details about the uIO stick can be found hear: [www.hitex.com/uIO](http://www.hitex.com/uIO)

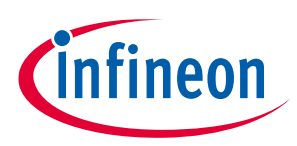

## <span id="page-2-0"></span>**2 Hardware description**

### <span id="page-2-1"></span>**2.1 Hardware**

The TLE9563-3QX evaluation board is designed to be compatible with the uIO-stick. The uIO-stick plugs into the TLE9563-3QX main board via a 16-pin header, and allows an easy interface to the microcontroller via USB for SPI communication.

#### **Figure 2 TLE9563-3QX evaluation board: Overview**

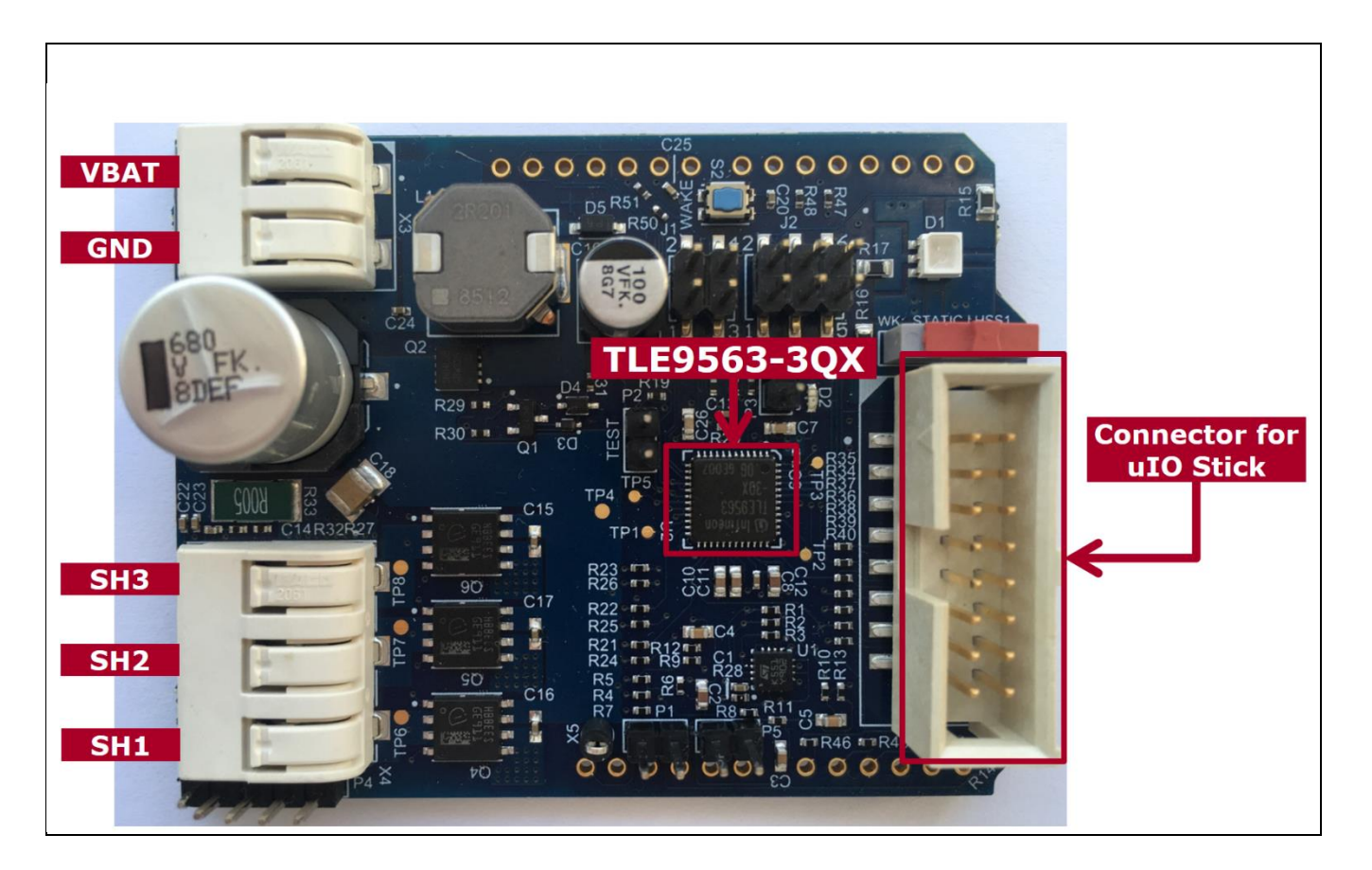

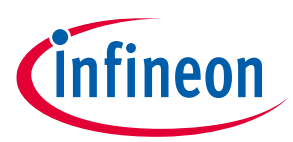

### **Figure 3 TLE9563-3QX evaluation board**

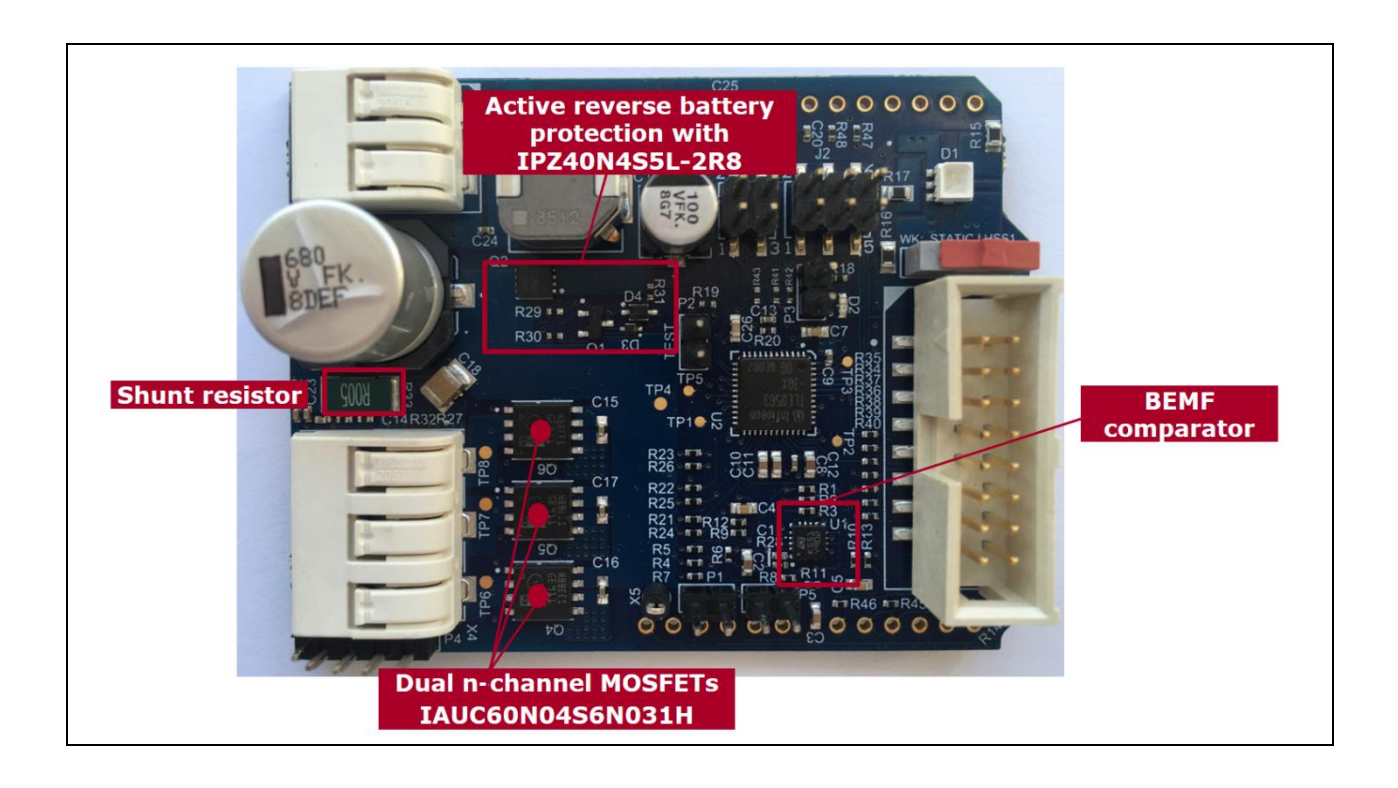

#### **Figure 4 TLE9563-3QX evaluation board**

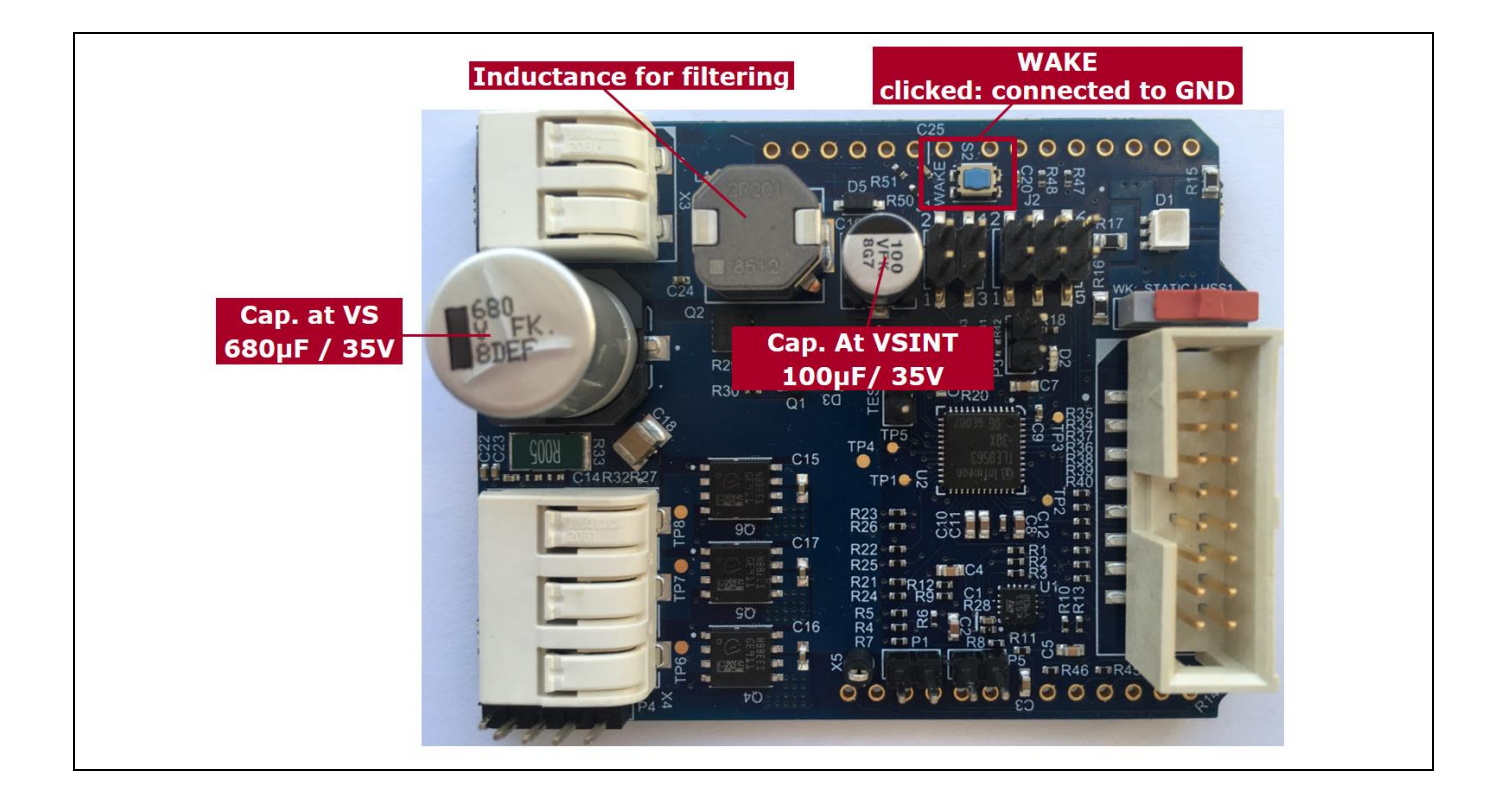

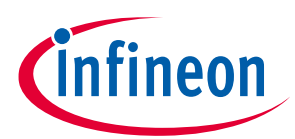

### **Figure 5 TLE9563-3QX evaluation board: Jumper settings 1/3**

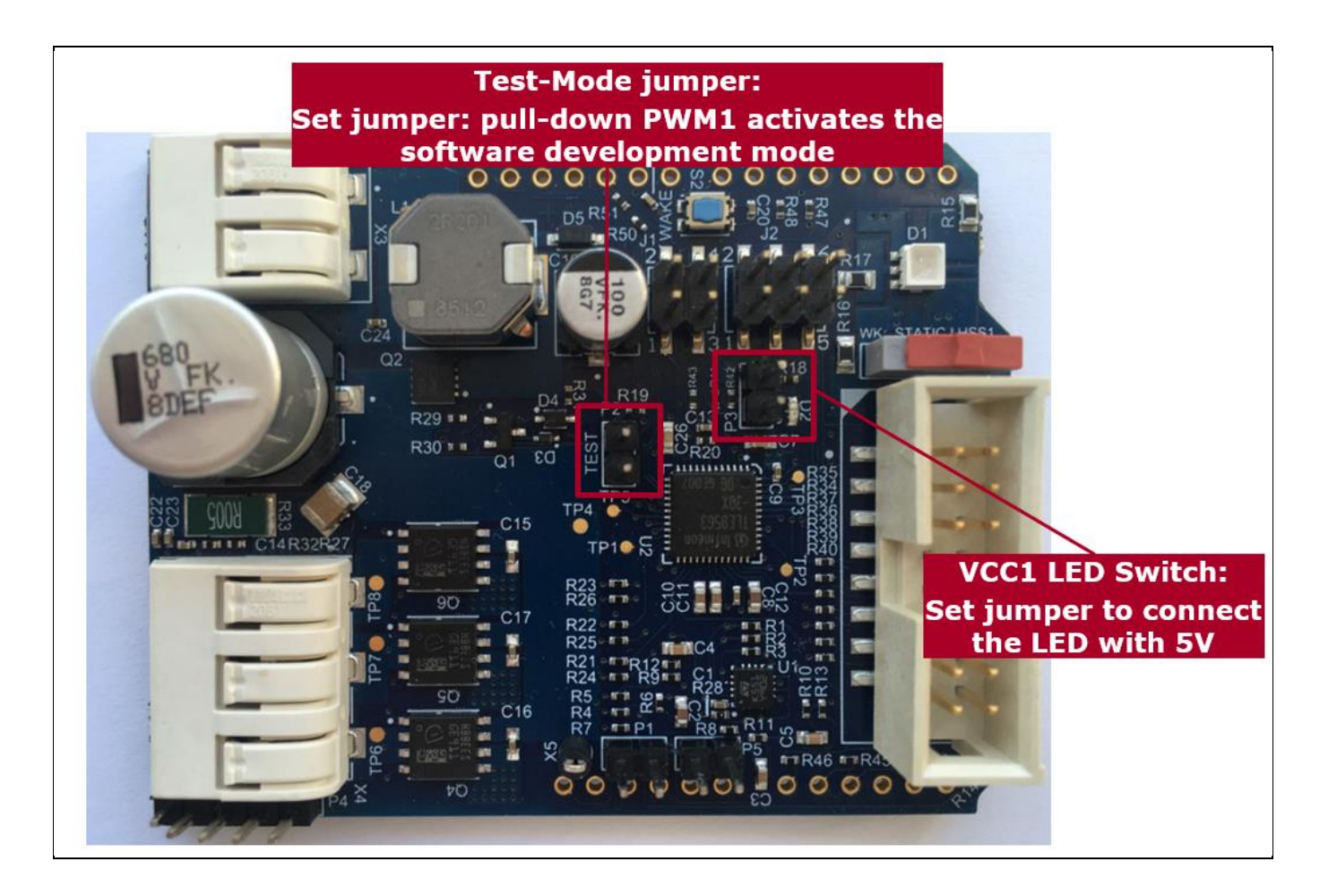

- Test-Mode jumper: Software Development Mode is a dedicated SBC configuration especially useful for software development. When the jumper is set, the watchdog is disabled.
- *Attention: The uIO stick does not refresh the watchdog. Therefore, for a correct operation with the uIO stick, the Jumper for Test Mode must be placed in order to enable the software development mode and to deactivate the watchdog*

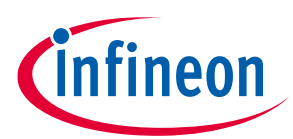

### **Figure 6 TLE9563-3QX evaluation board: Jumper settings 2/3**

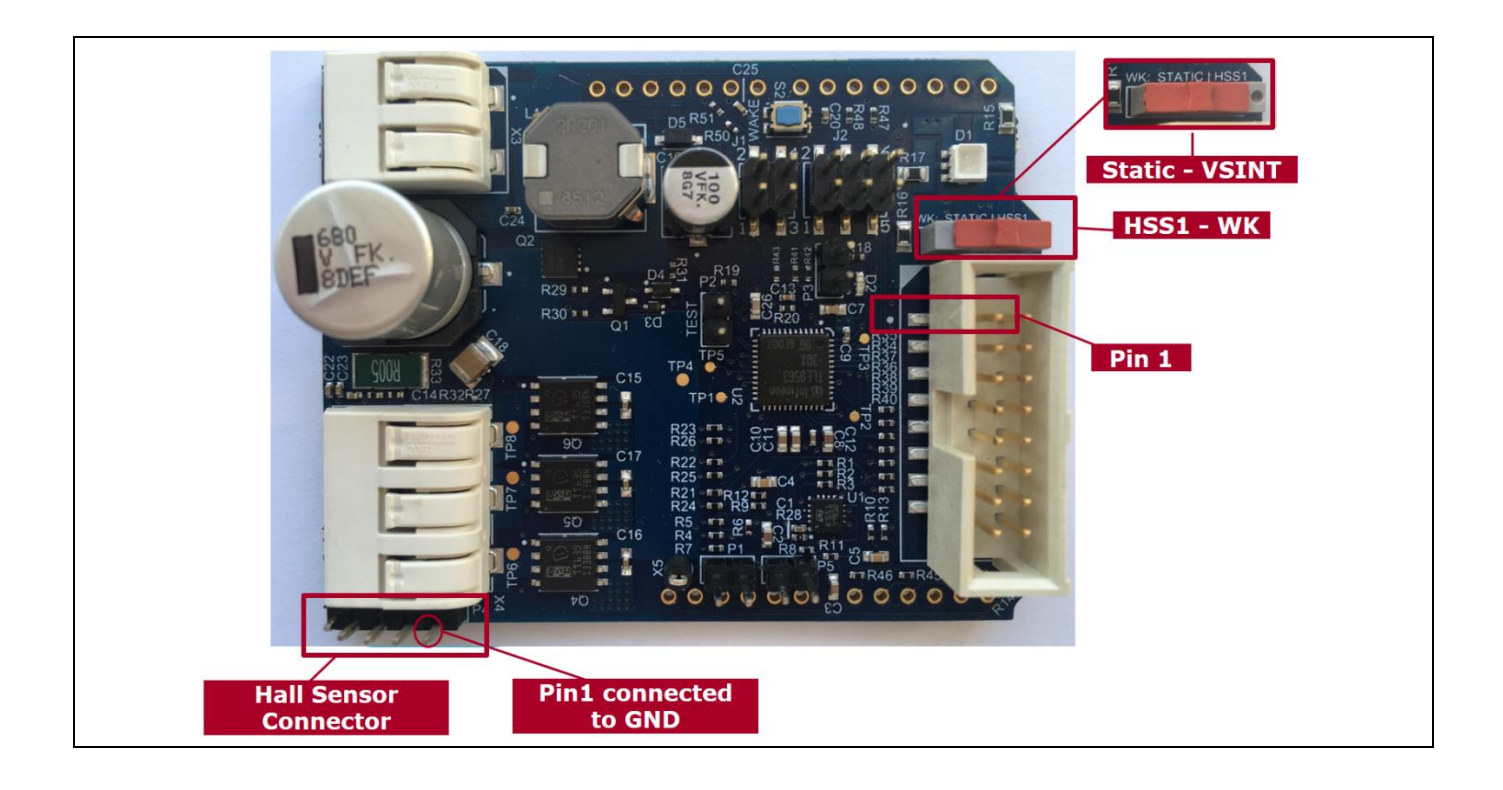

#### **Figure 7 TLE9563-3QX evaluation board**

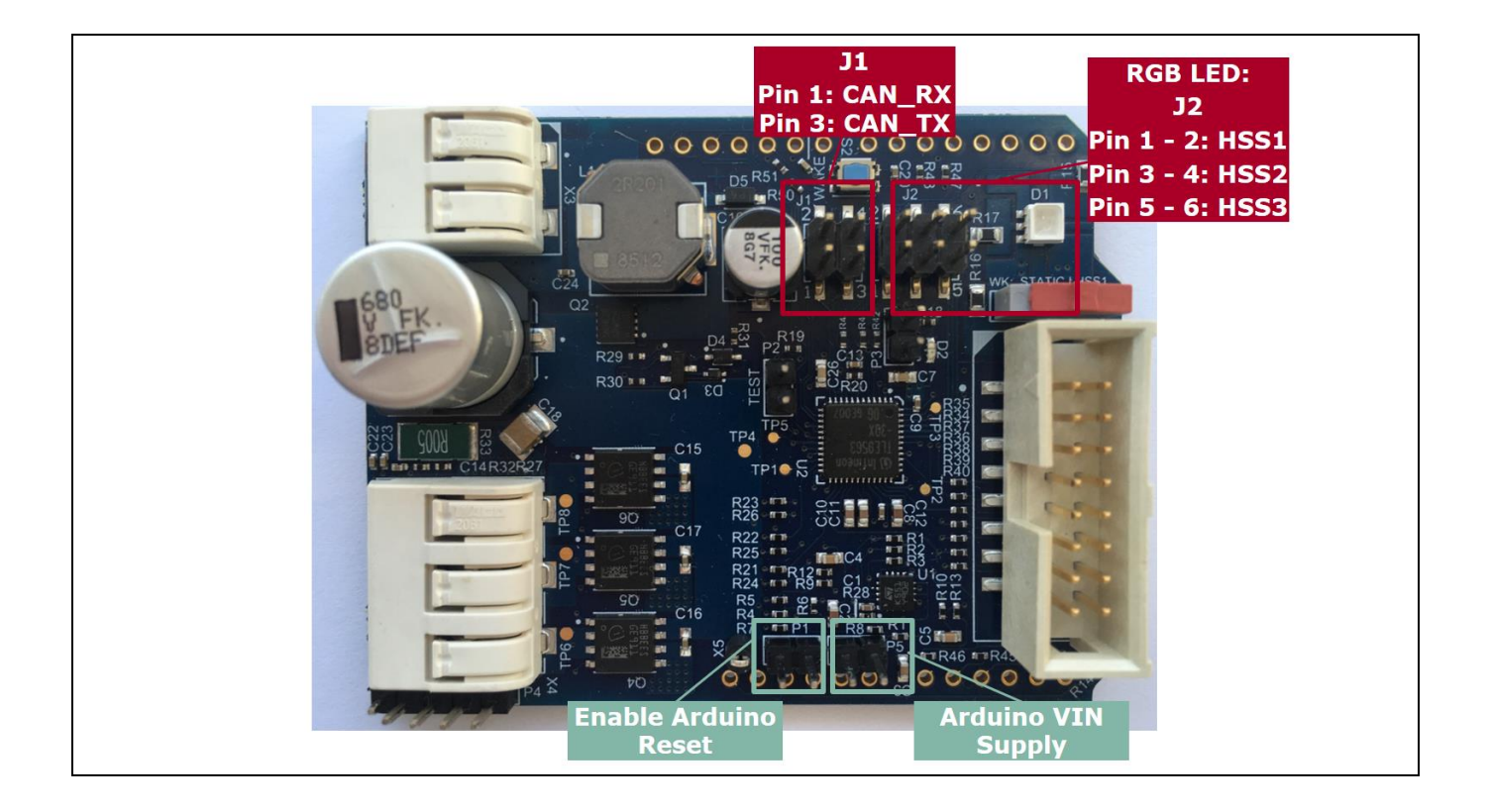

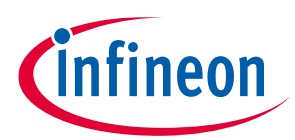

### **Figure 8 TLE9563-3QX evaluation board: Arduino connectors**

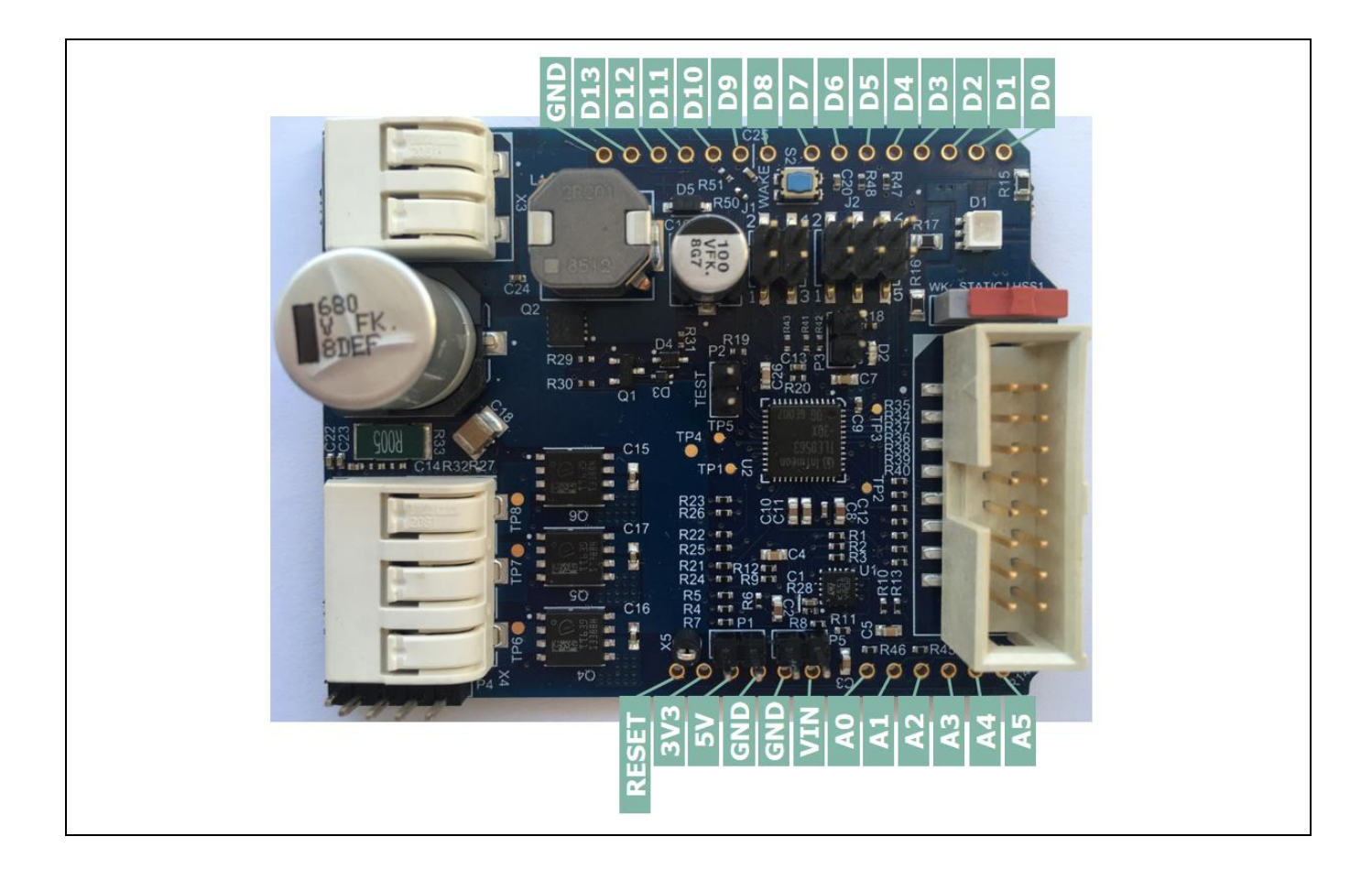

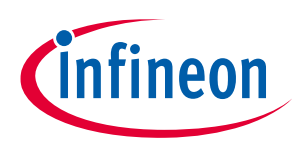

### <span id="page-7-0"></span>**2.2 Schematic**

**Figure 9 Schematics 1/4**

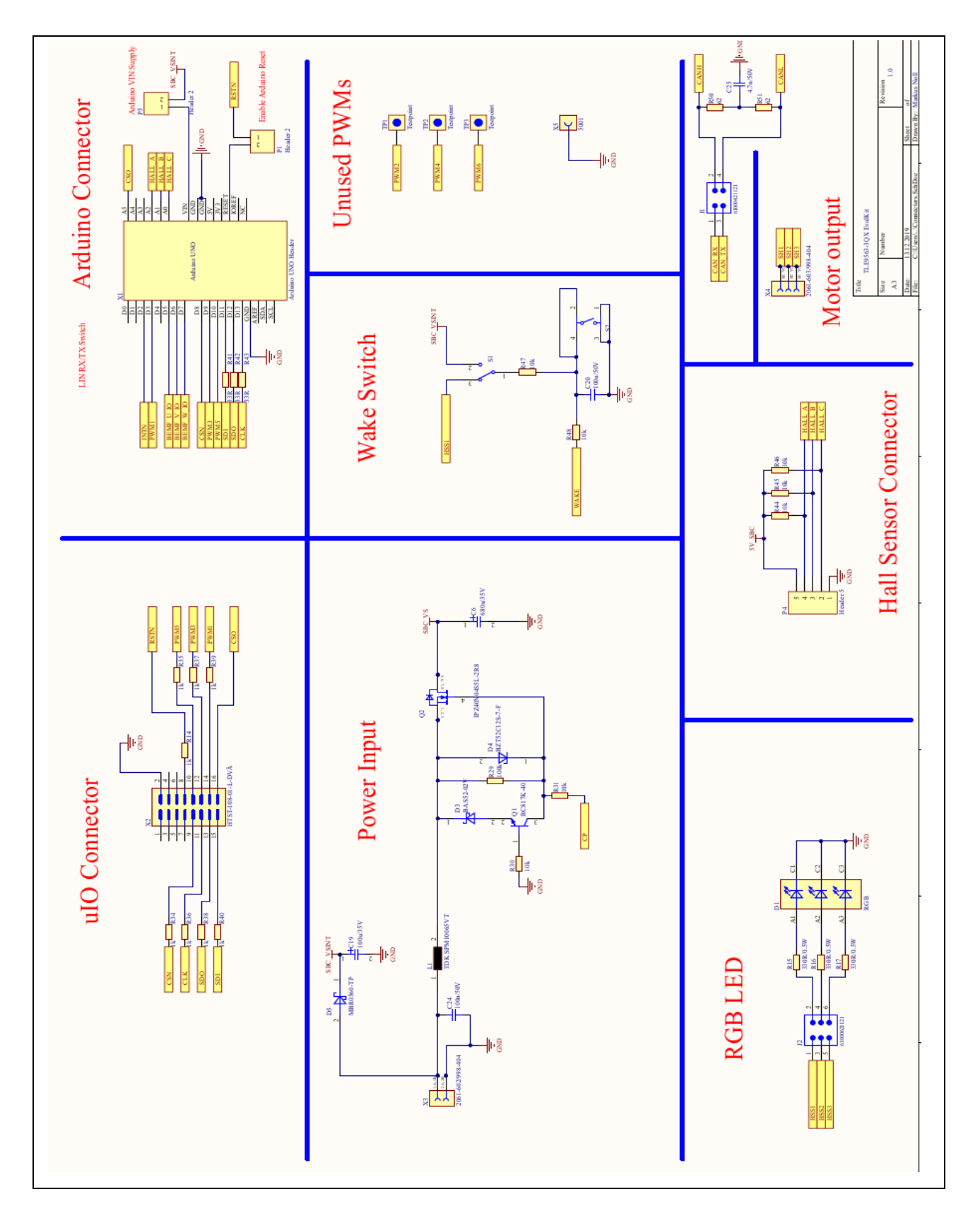

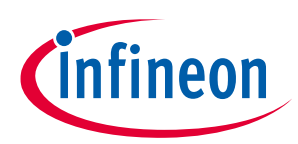

### **Figure 10 Schematics 2/4**

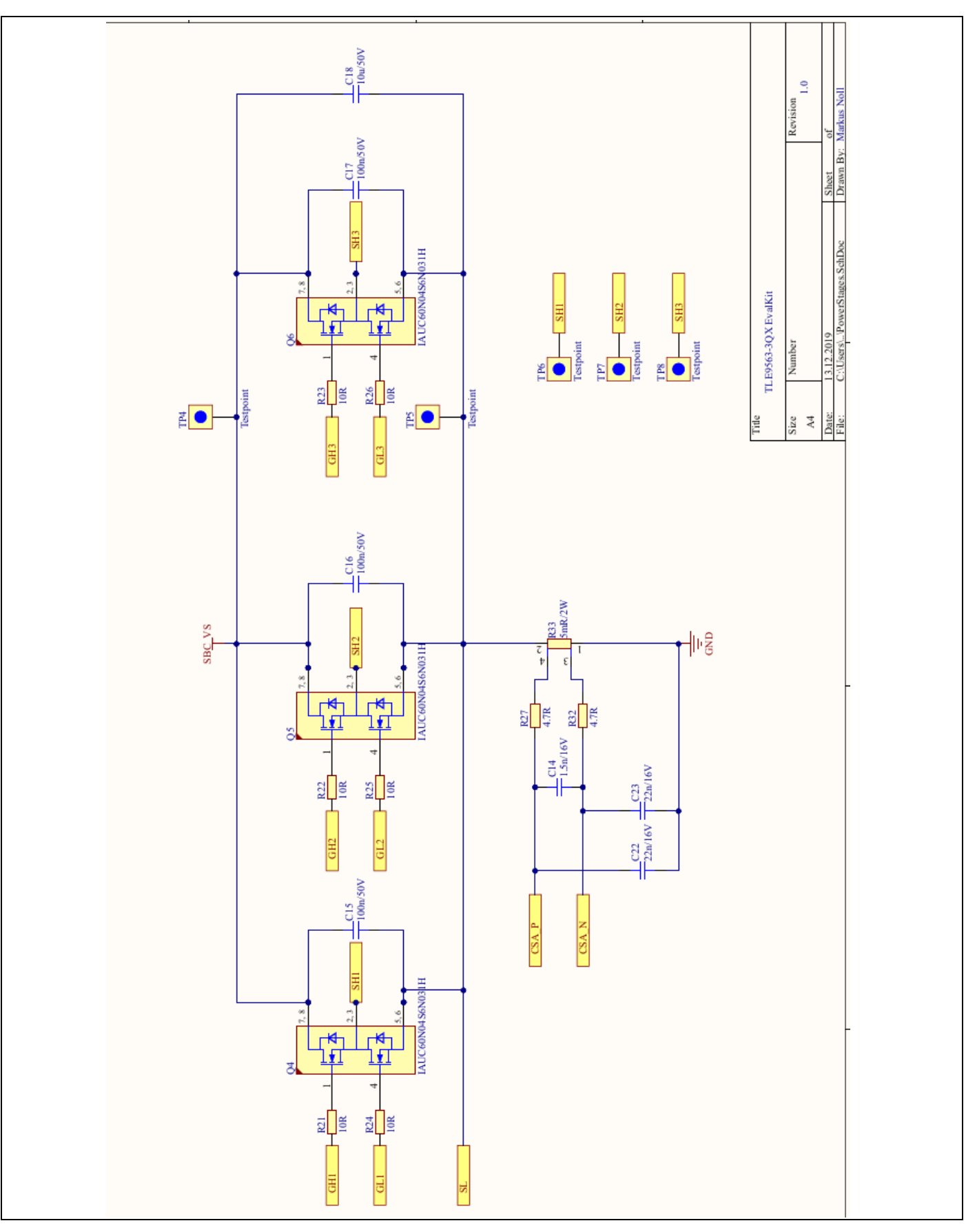

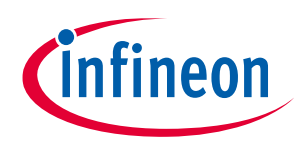

### **Figure 11 Schematics 3/4**

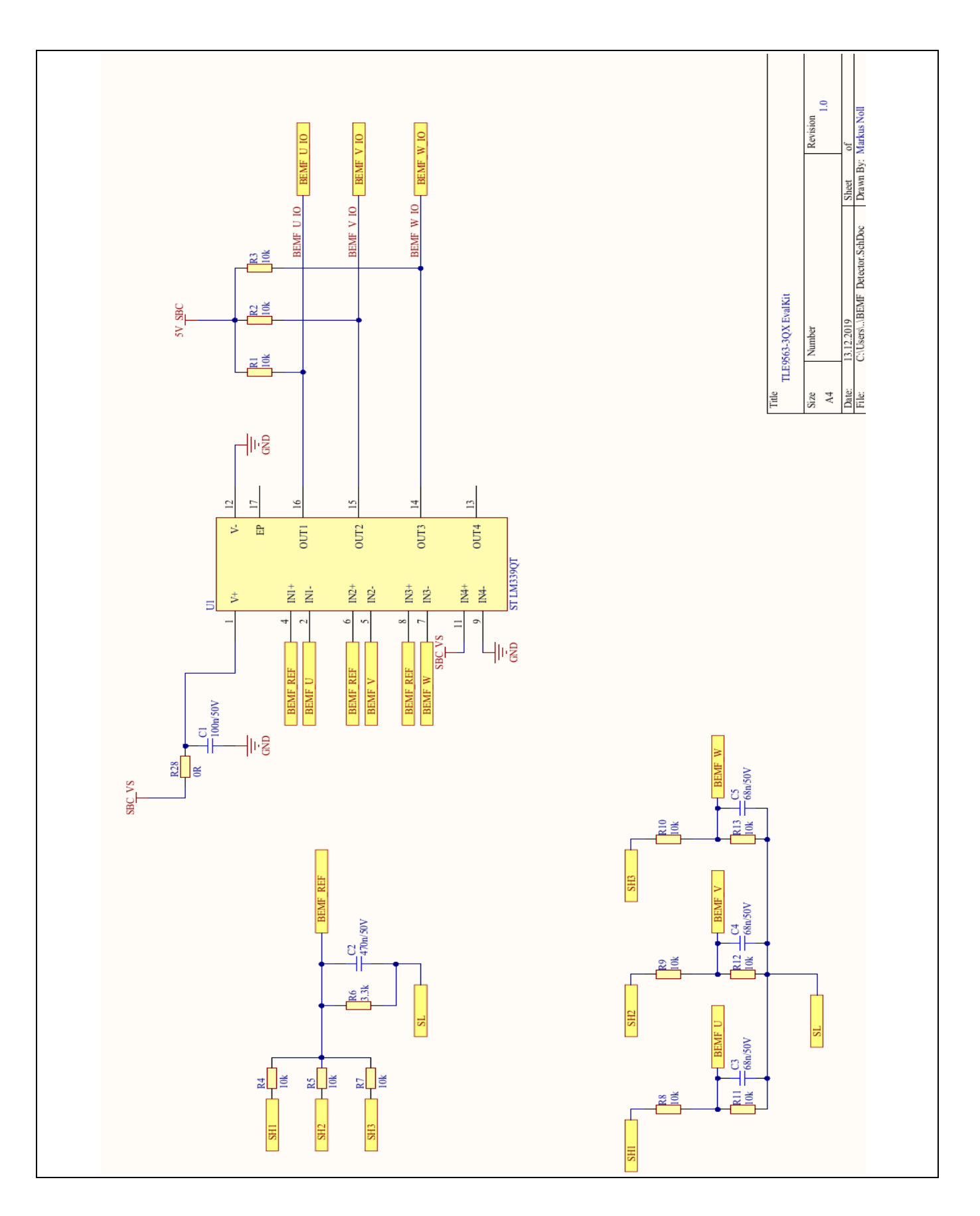

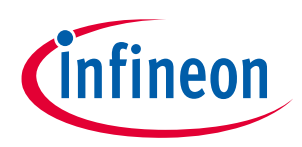

### **Figure 12 Schematics 4/4**

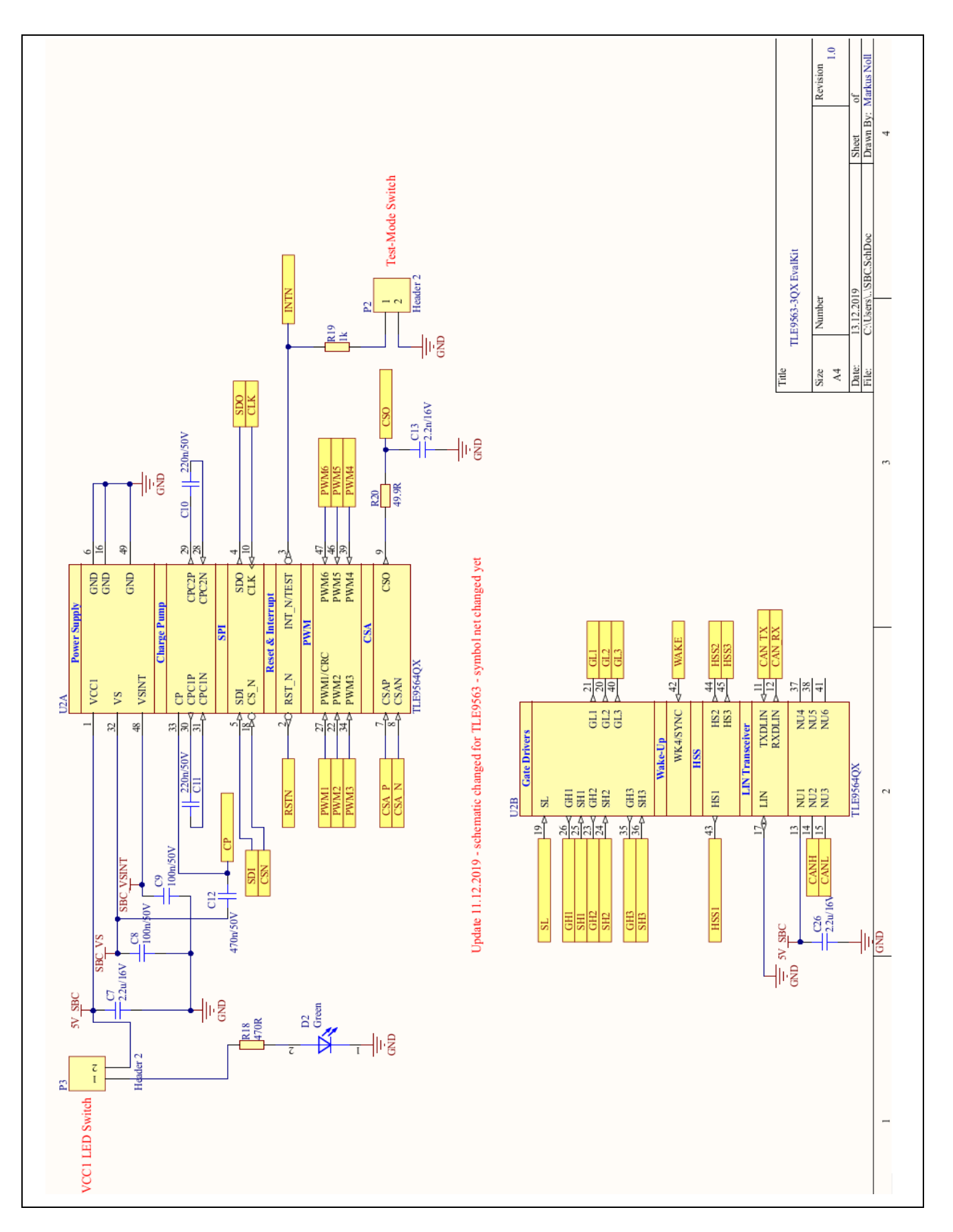

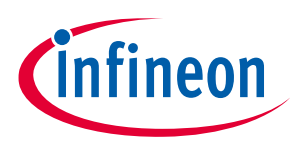

### <span id="page-11-0"></span>**2.3 Layout**

### **Figure 13 Top layer with overlay**

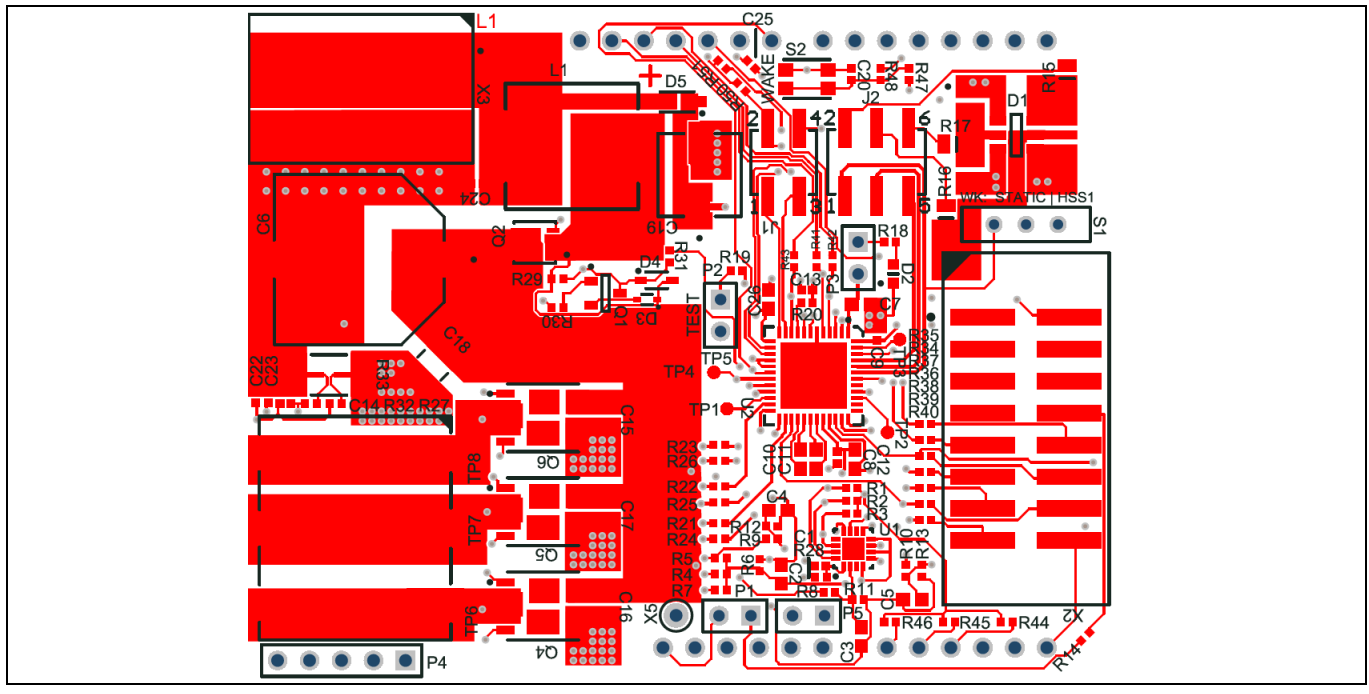

**Figure 14 Bottom layer with overlay**

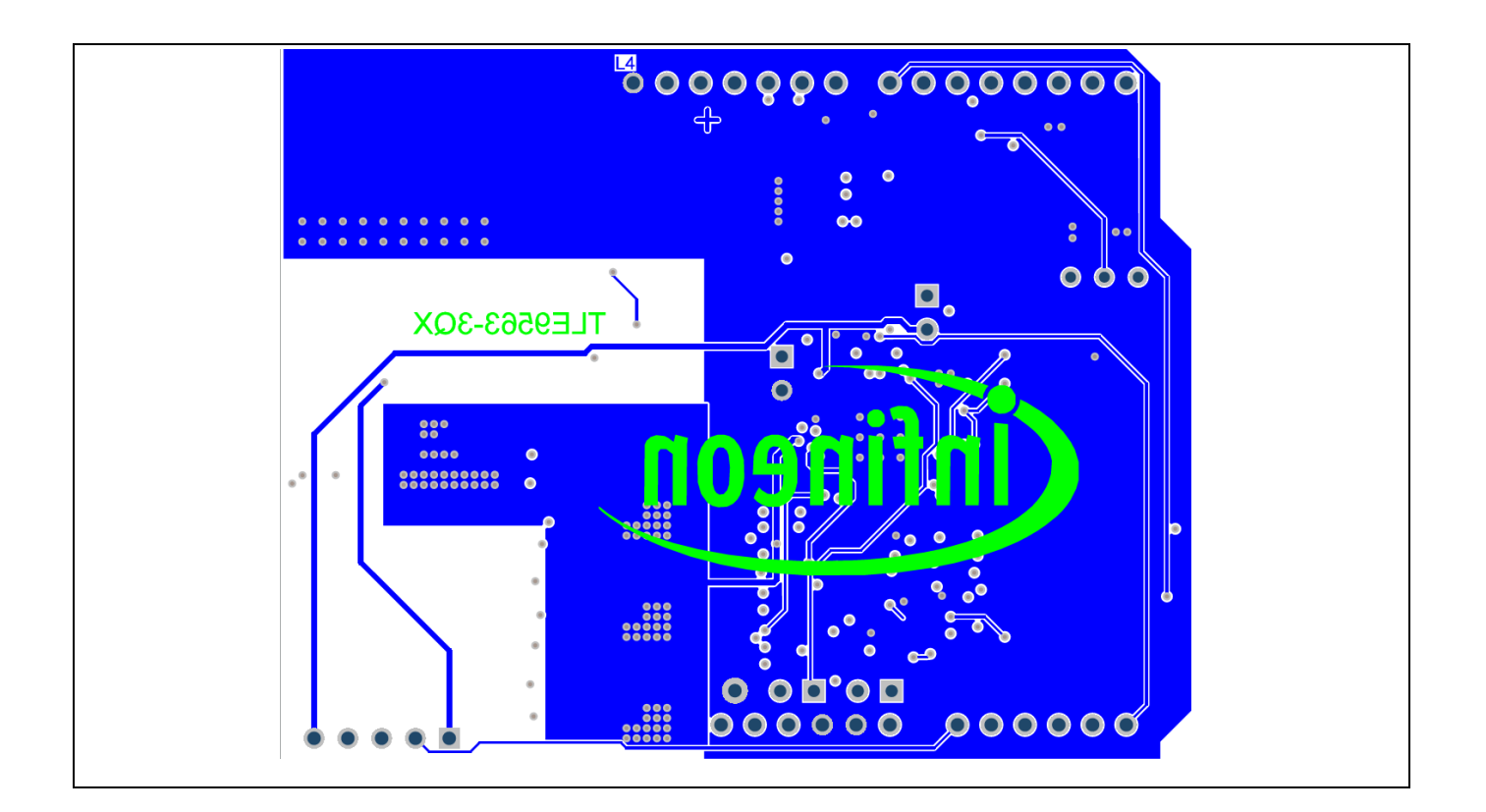

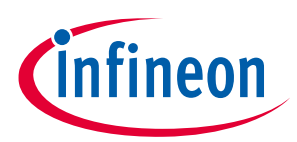

### **Figure 15 Inner layer - GND**

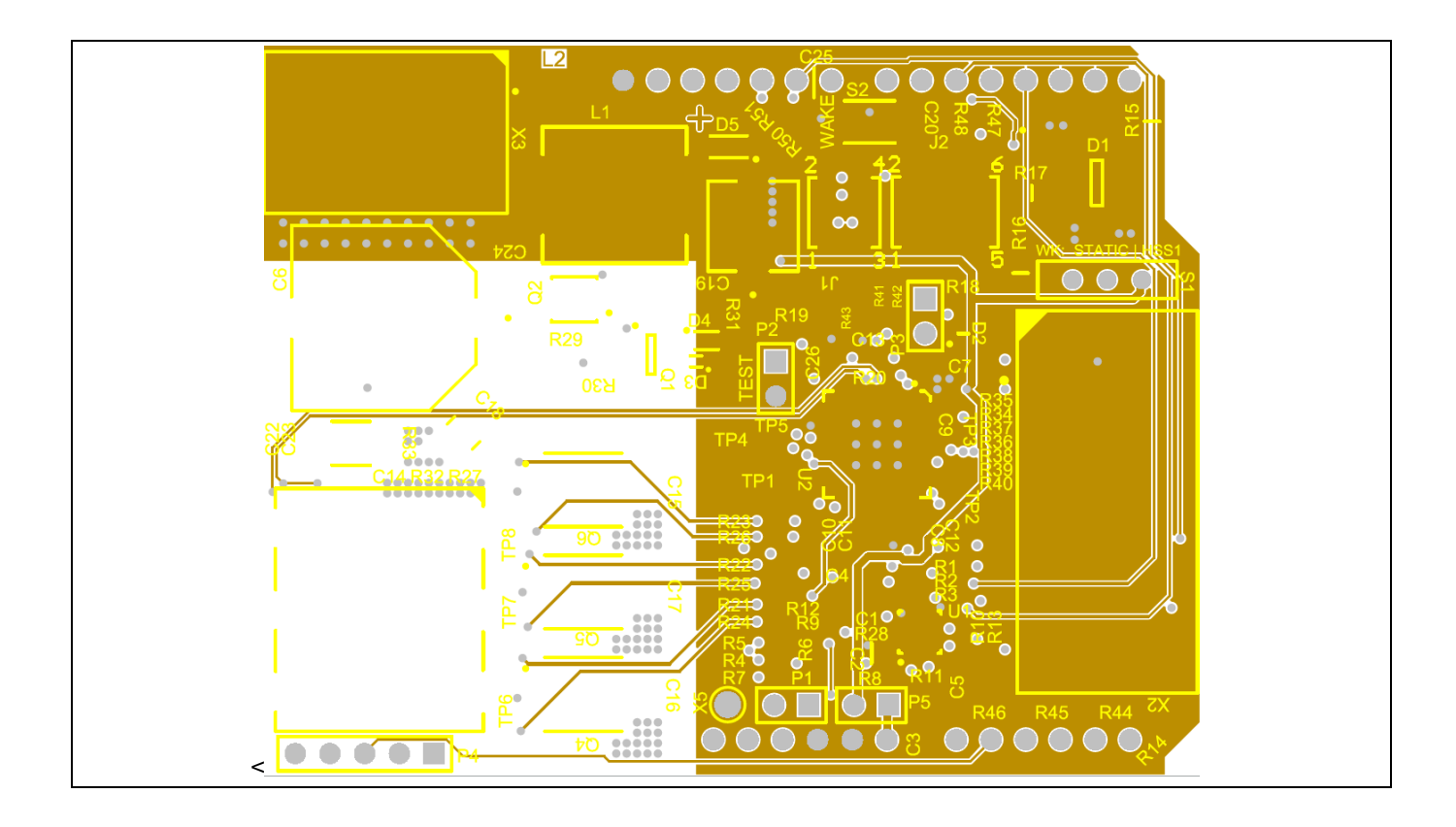

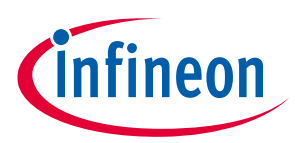

### <span id="page-13-0"></span>**2.4 Bill of Material**

### **Figure 16 Bill of Material**

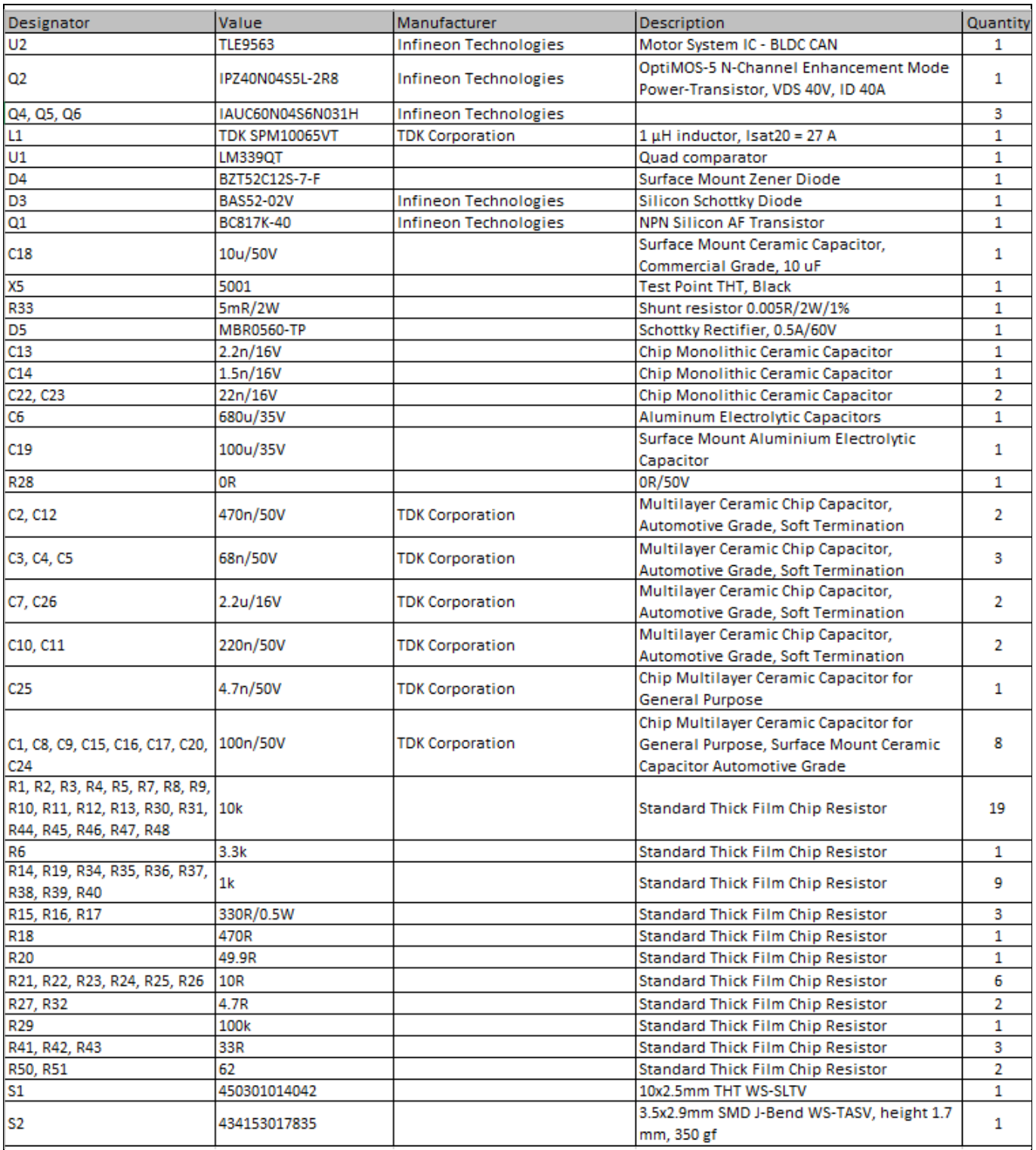

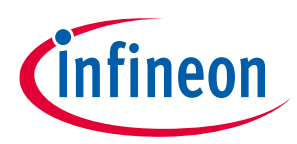

### <span id="page-14-0"></span>**3 Start and uIO stick programmation**

<span id="page-14-1"></span>The uIO stick requires a firmware supporting the GUI (Graphic user interface)

### **3.1 Download the Graphic User Interface for the uIO stick**

The GUI is installed the Infineon Toolbox following the steps below:

- 1. Go to: **[www.infineon.com/toolbox](http://www.infineon.com/toolbox)**
- 2. Follow the instructions provided on the toolbox installation webpage. Also see the "Download Getting Started Infineon Toolbox Guide" link for des additional user information
- 3. Launch the Infineon Toolbox on your PC:
- 4. Select **Manage Tools**
- 5. Search and install the tool: **Config Wizard for Motor System IC**
- 6. Start the **Config Wizard for Motor System IC**
- <span id="page-14-2"></span>7. Click on **TLE9563**

### **3.2 Configuration Wizard for TLE9563-3QX**

The first utilization of the uIO stick in combination of the GUI for the TLE9563 requires the programmation of the uIO stick:

- **1.** Connect the uIO stick to the USB port
- **2.** Menu Extra
- **3.** Update uIO
- **4.** Click Yes (refe[r Figure 17\)](#page-14-3)

#### <span id="page-14-3"></span>**Figure 17 Updating the uIO**

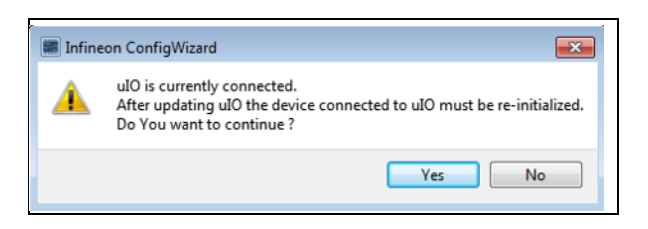

**5.** Select uIO.V222.hex and open (the valid version at the creation time of the document)

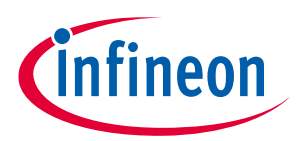

# <span id="page-15-0"></span>**4 Config Wizard - Control tabs**

**Figure 18 The two main tabs SBC, Bridge Driver**

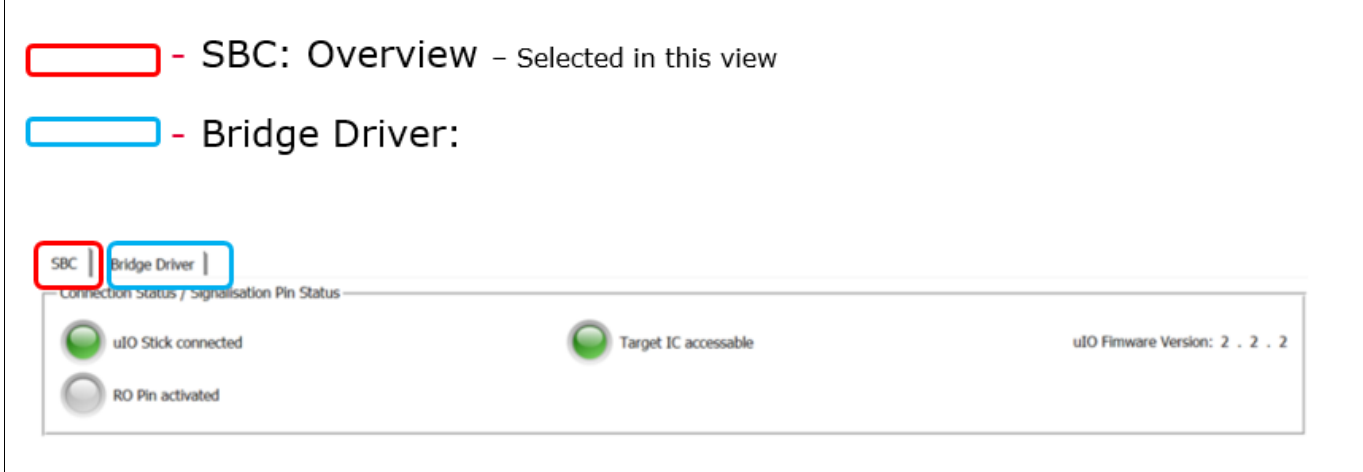

### <span id="page-15-1"></span>**4.1 SBC**

### **Figure 19 Connection Status/ Signaling Pin Status**

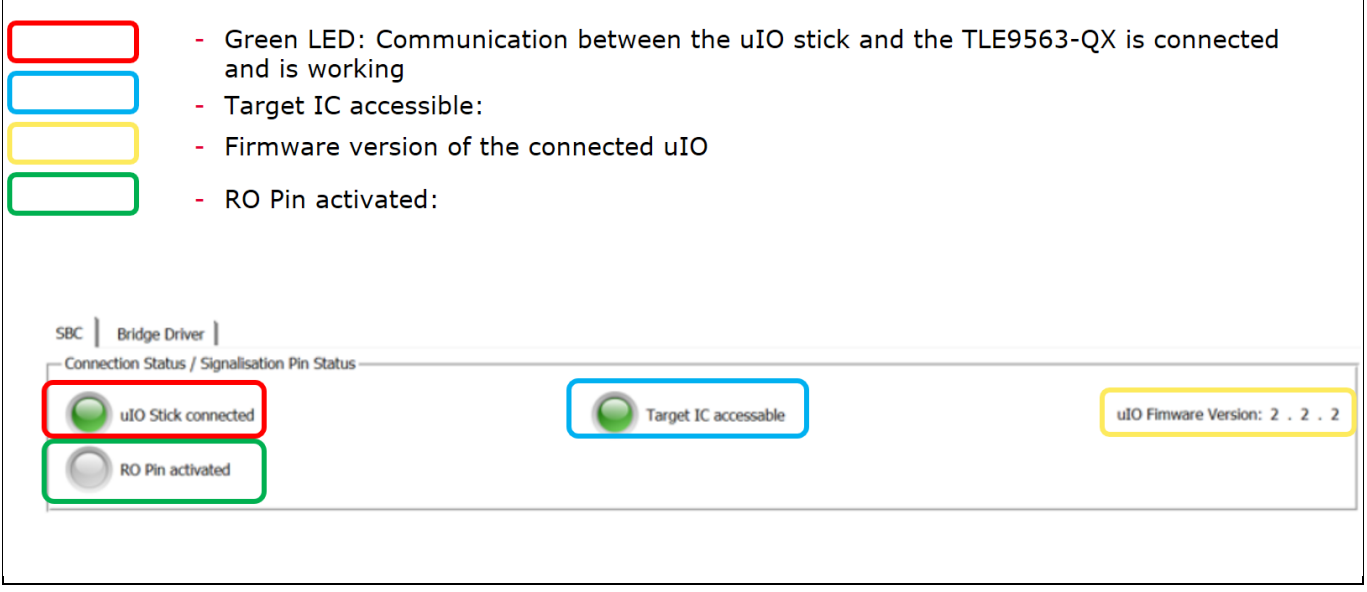

### **Figure 20 Overview of the SBC tab**

٦

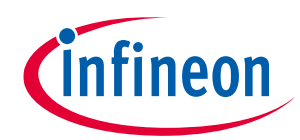

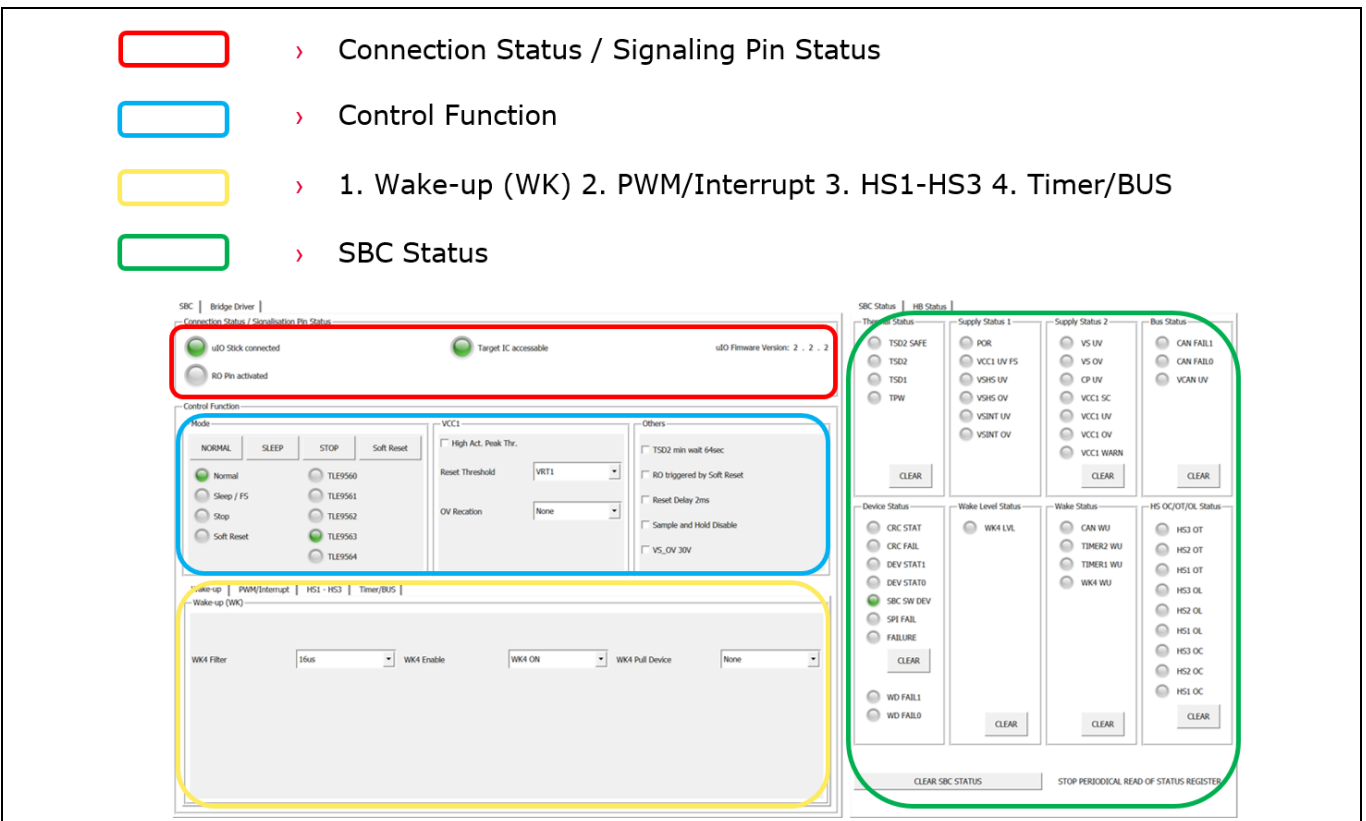

### **Figure 21 SBC: Control function**

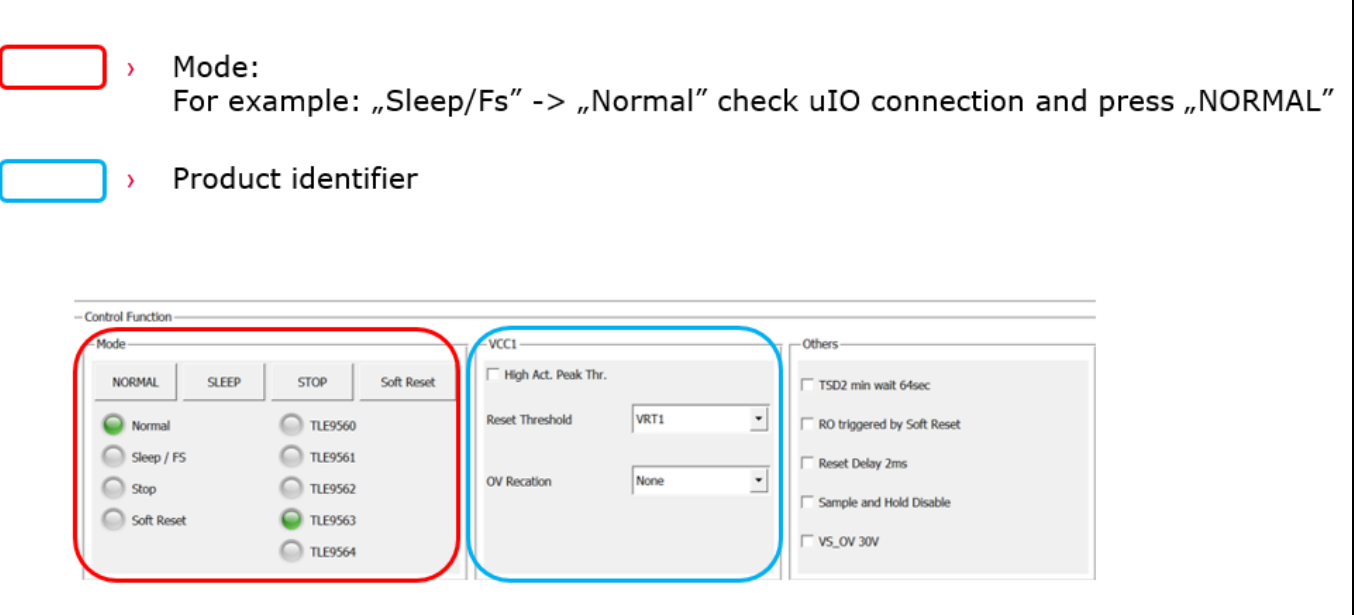

**Figure 22 SBC: Wake-up, PWM/Interrupt, HS1 – HS3, Timer /BUS**

 $\overline{\phantom{a}}$ 

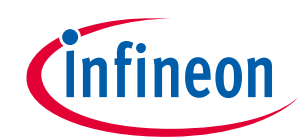

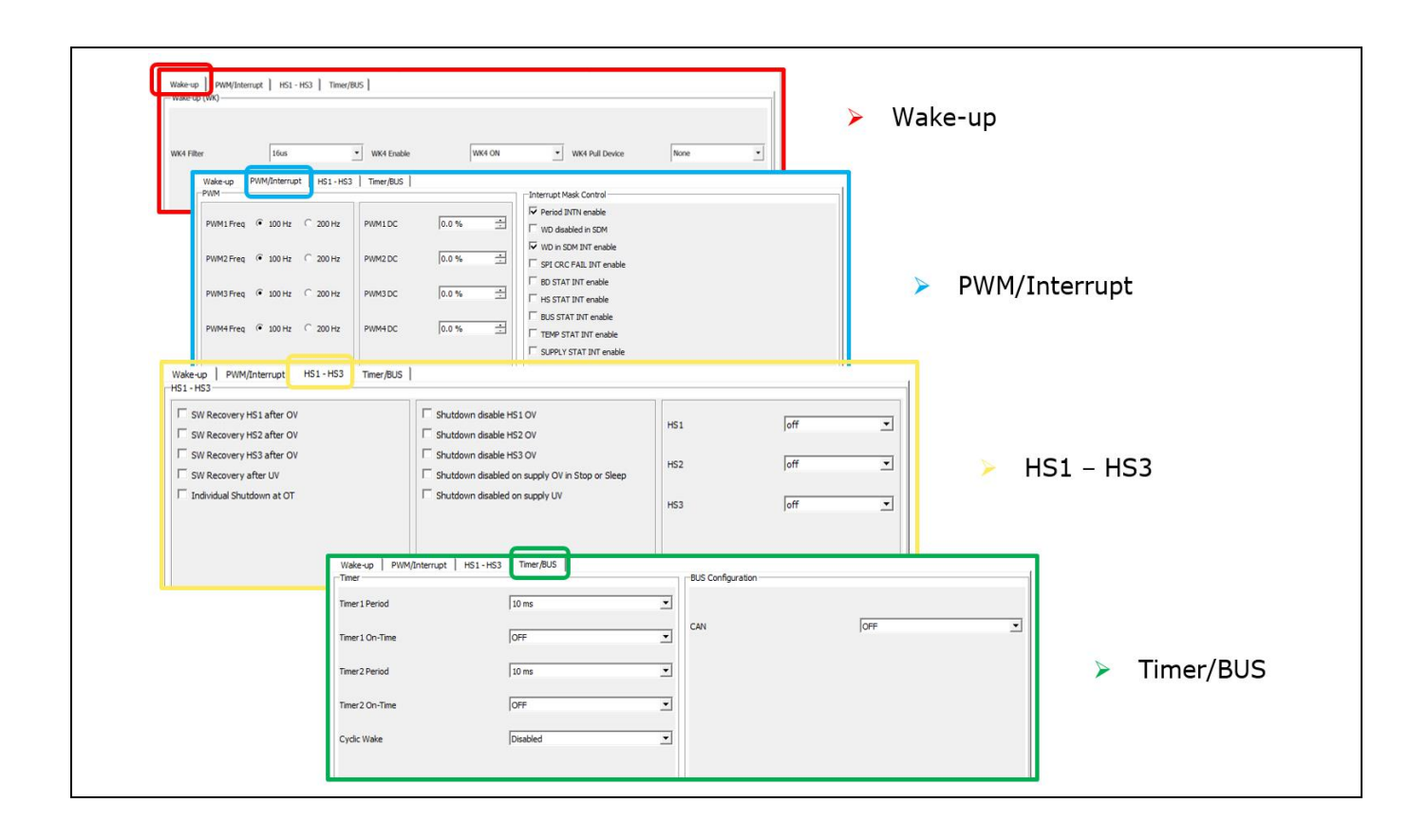

#### **Figure 23 SBC Status**

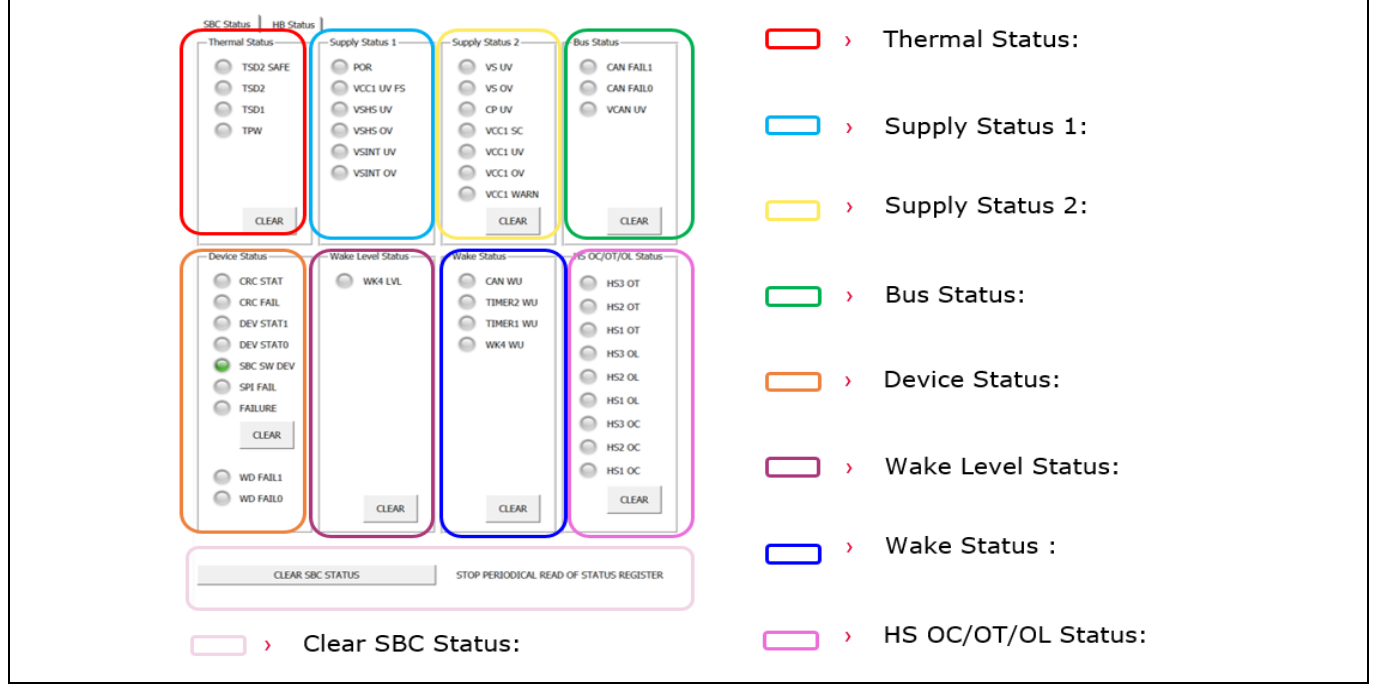

#### **Figure 24 Half-Bridge (HB) Status**

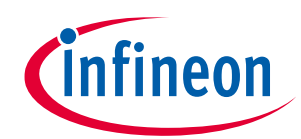

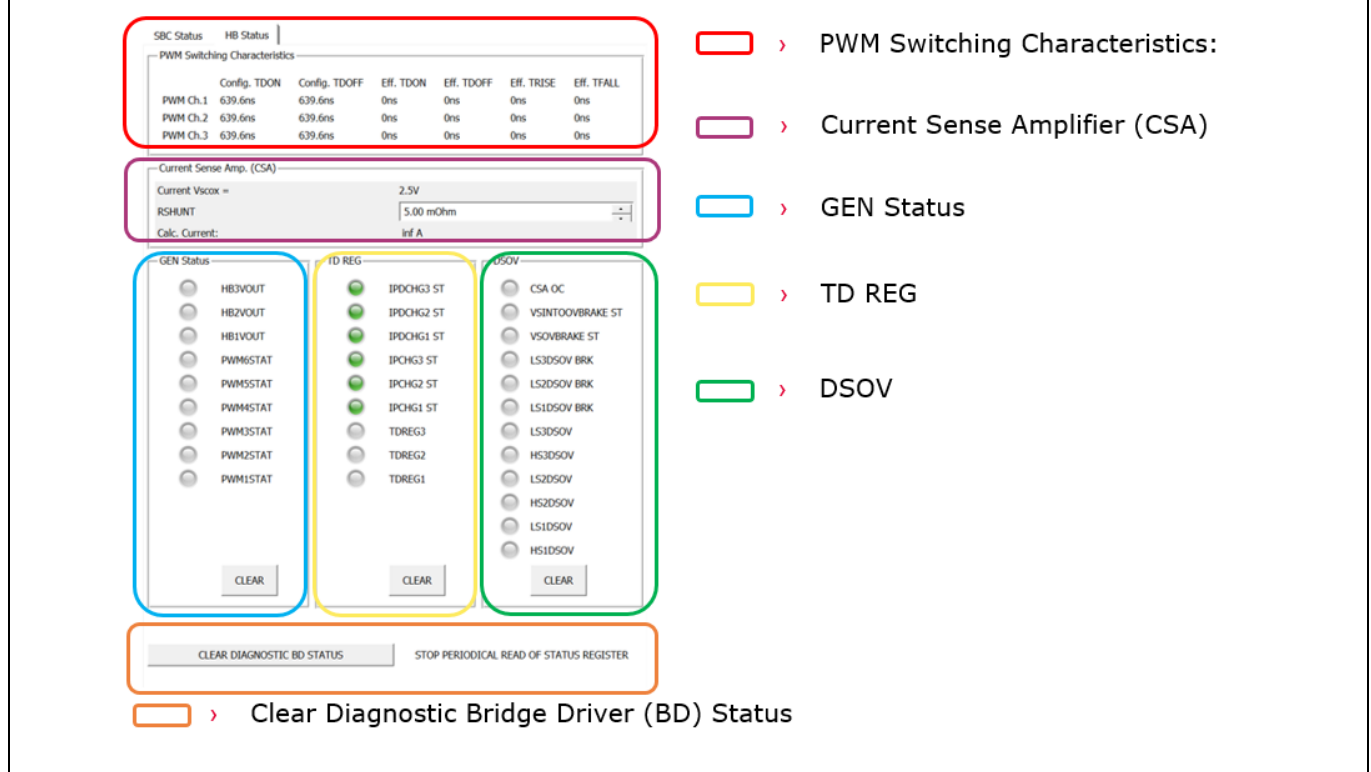

<span id="page-18-0"></span>**4.2 Bridge Driver**

### **Figure 25 Bridge Driver: 1st Tab – General, CSA, VDS Monitoring (Mon)**

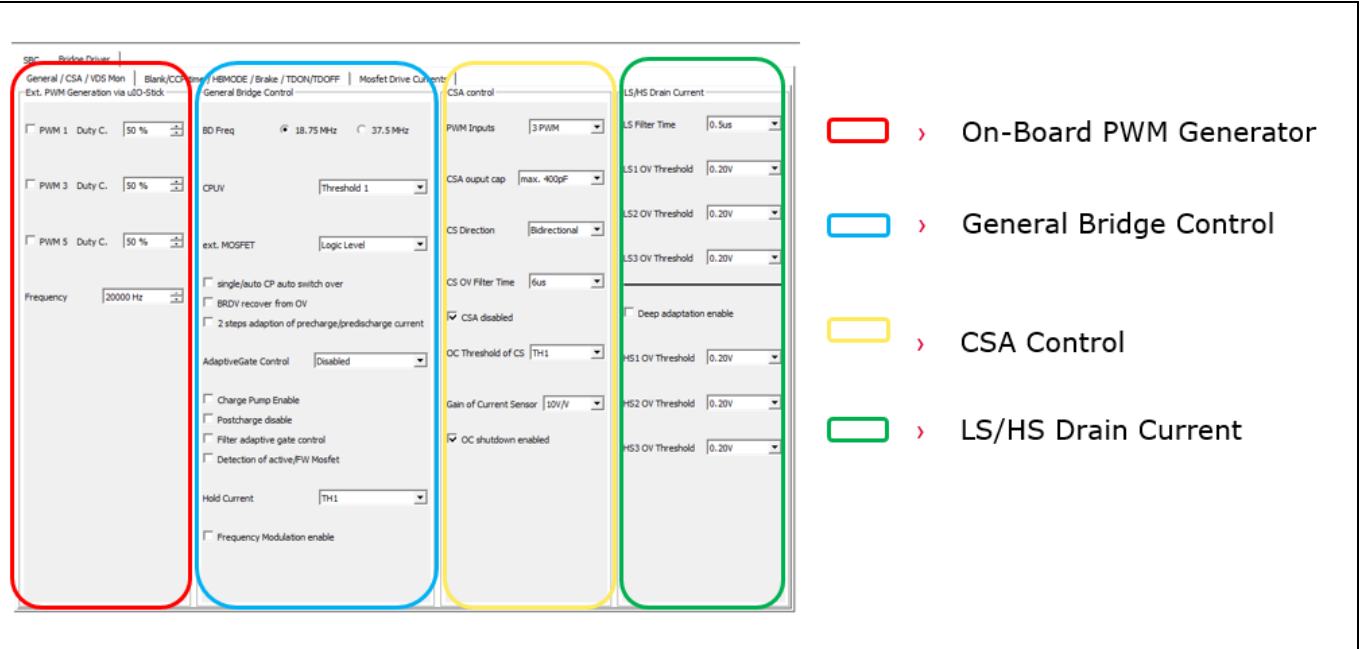

### **Figure 26 Bridge Driver: 2nd Tab – Blank/ CCP time, HBMODE, Brake, TDON/ TDOFF Timing**

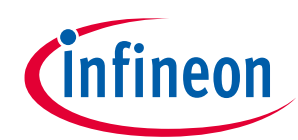

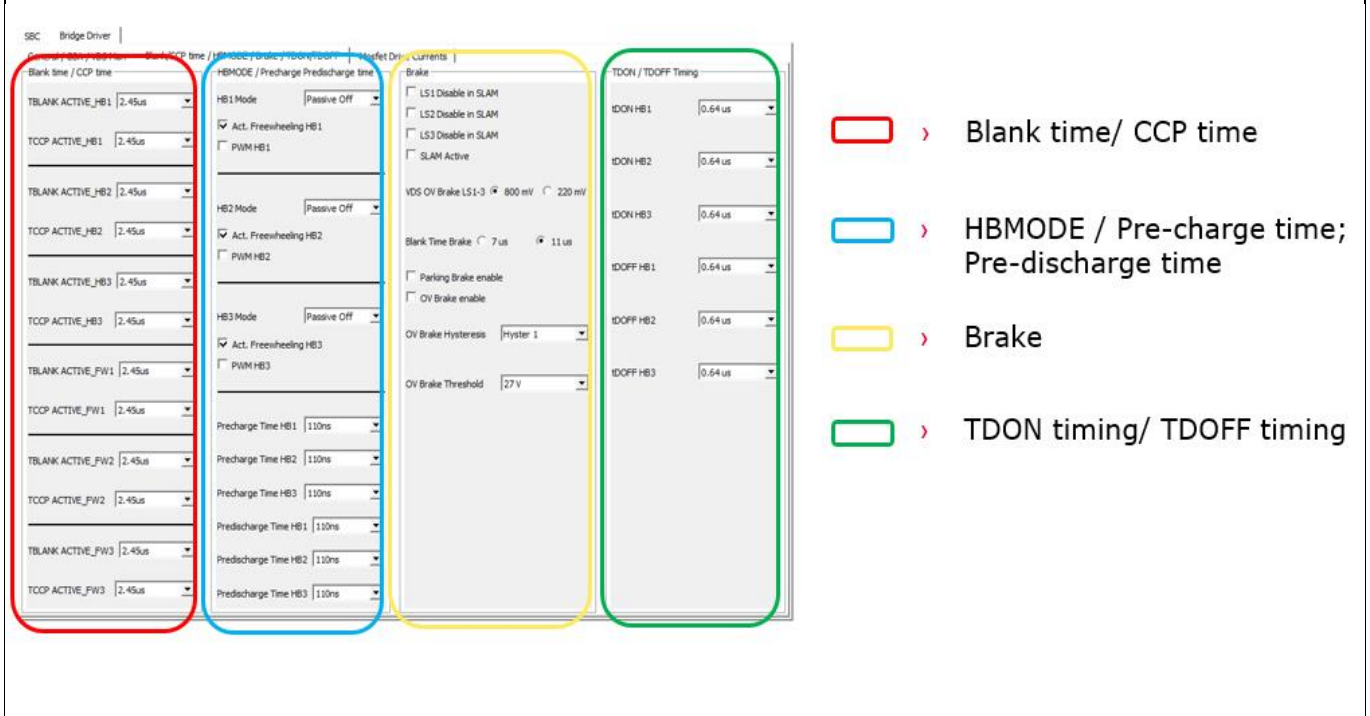

**Figure 27 Bridge Driver: 3rd Tab – MOSFET Drive Currents**

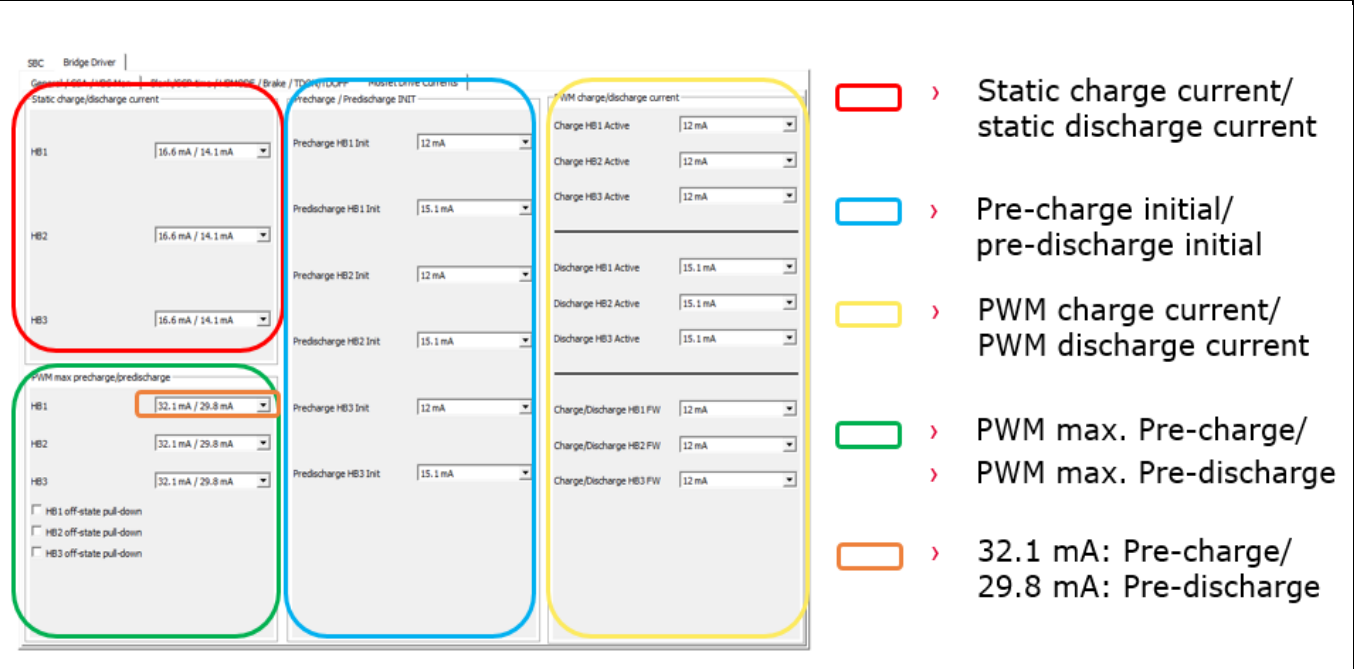

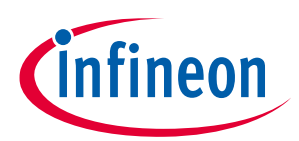

# <span id="page-20-0"></span>**Revision history**

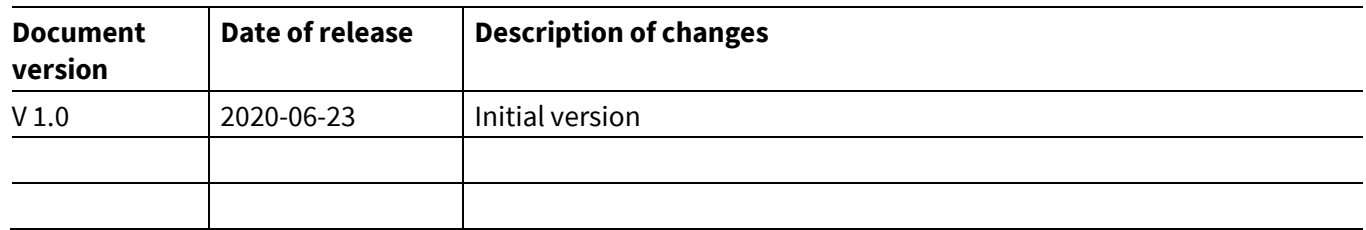

#### **Trademarks**

All referenced product or service names and trademarks are the property of their respective owners.

**Edition 2020-06-23**

**Published by**

**Infineon Technologies AG**

**81726 Munich, Germany**

**© 2020 Infineon Technologies AG. All Rights Reserved.**

**Do you have a question about this document? Email:** [erratum@infineon.com](mailto:erratum@infineon.com;ctdd@infineon.com?subject=Document%20question%20)

**AppNote Number Document reference** 

#### <span id="page-21-0"></span>**IMPORTANT NOTICE**

The information contained in this application note is given as a hint for the implementation of the product only and shall in no event be regarded as a description or warranty of a certain functionality, condition or quality of the product. Before implementation of the product, the recipient of this application note must verify any function and other technical information given herein in the real application. Infineon Technologies hereby disclaims any and all warranties and liabilities of any kind (including without limitation warranties of noninfringement of intellectual property rights of any third party) with respect to any and all information given in this application note.

The data contained in this document is exclusively intended for technically trained staff. It is the responsibility of customer's technical departments to evaluate the suitability of the product for the intended application and the completeness of the product information given in this document with respect to such application.

For further information on the product, technology, delivery terms and conditions and prices please contact your nearest Infineon Technologies office (**[www.infineon.com](http://www.infineon.com/)**).

#### **WARNINGS**

Due to technical requirements products may contain dangerous substances. For information on the types in question please contact your nearest Infineor Technologies office.

Except as otherwise explicitly approved by Infineor Technologies in a written document signed by authorized representatives of Infineor Technologies, Infineon Technologies' products may not be used in any applications where a failure of the product or any consequences of the use thereof can reasonably be expected to result in personal injury.